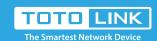

# How to set up static DHCP?

It is suitable for: N150RH, N150RT, N151RT, N200RE, N210RE, N300RT, N301RT, N300RH, N302R Plus, A702R, A850R, A3002RU

### Set up steps

# STEP-1: Connect your computer

Connect your computer to the router by cable or wireless, then login the router by entering http://192.168.0.1 into the address bar of your browser.

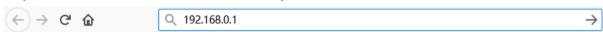

Note:The default access address varies depending on the actual situation.

Please find it on the bottom label of the product.

#### STEP-2:

User Name and Password are required, by default both are <u>admin</u> in lowercase letter. Click LOGIN.

# USER LOGIN

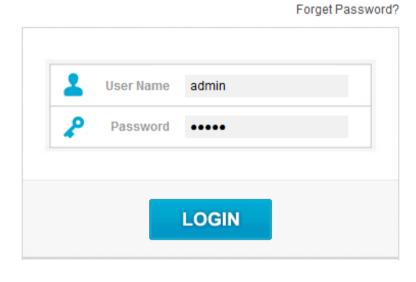

#### STEP-3:

Select advanced settings to enter the settings page

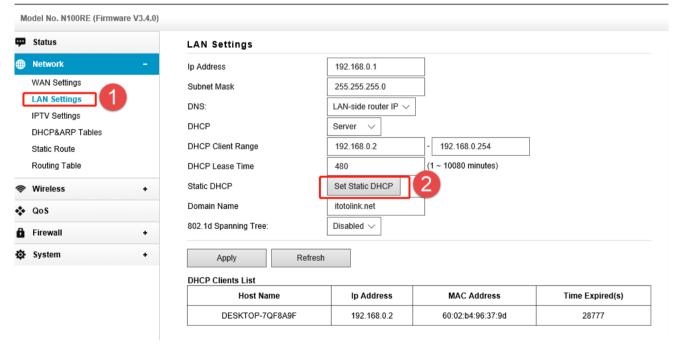

### STEP-4:

Checklist the Enable Static DHCP to open the setting, input IP Address, MAC Address and Comment. After click Apply, we can see the information in the static DHCP List.

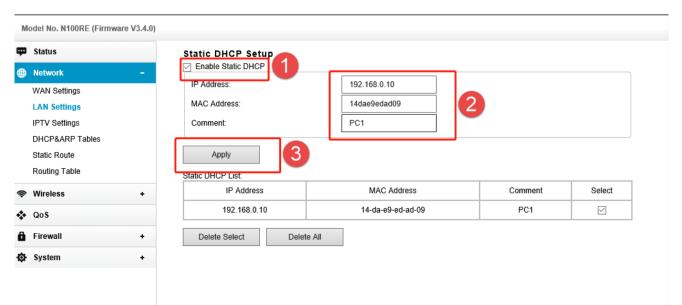